## skillsoft."

# Accessing Your Activity Report in Percipio

### **STEP 1**

- Launch Percipio
- Click on the circle on the fall right with your name/ initials
- Select "ACTIVITY" the drop down

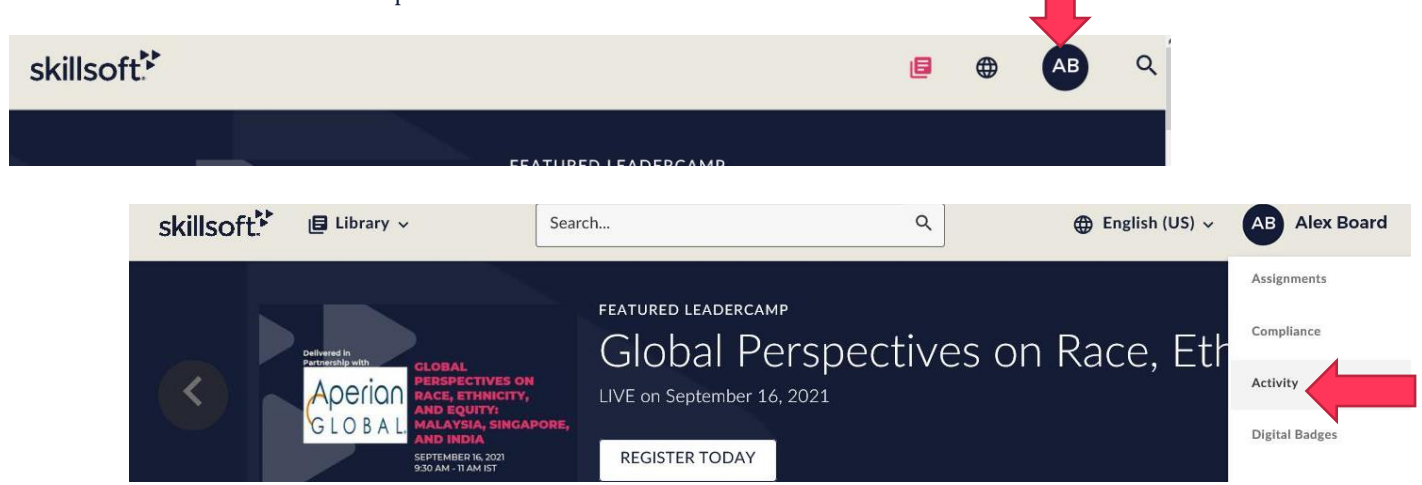

## **STEP 2**

- Take a screen shot that includes the following:
- Your name
- Start and completion date
- Course name
- Final score
- Paste the screenshot in a Word Document

### All activity for Alex Board

#### Download C!

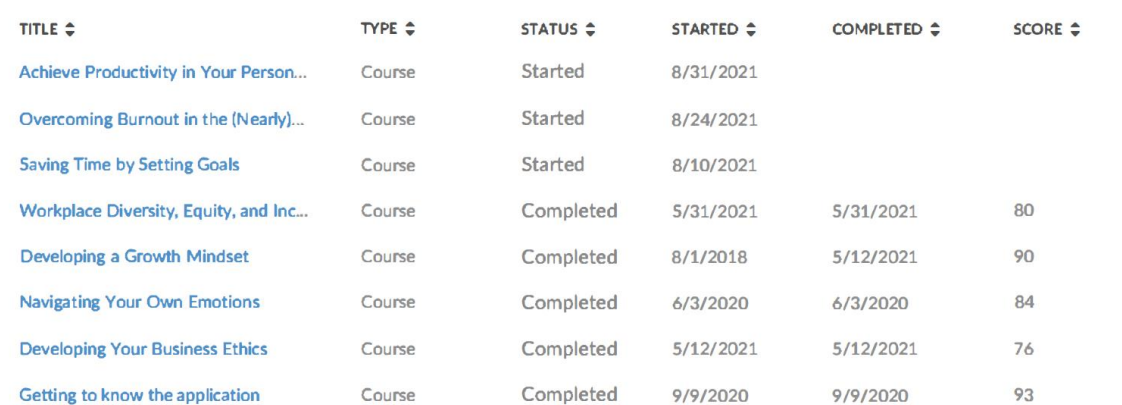

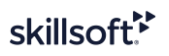

## **STEP 3**

- Follow the certificate request instructions, and enter your course and completion information.
- Upload your Word document when you submit a request in the Activity Report
- Please ensure all documents are in PDF, Word, TXT or CVS
- **Note: Excel is not accepted and max upload file size is 25MB.**

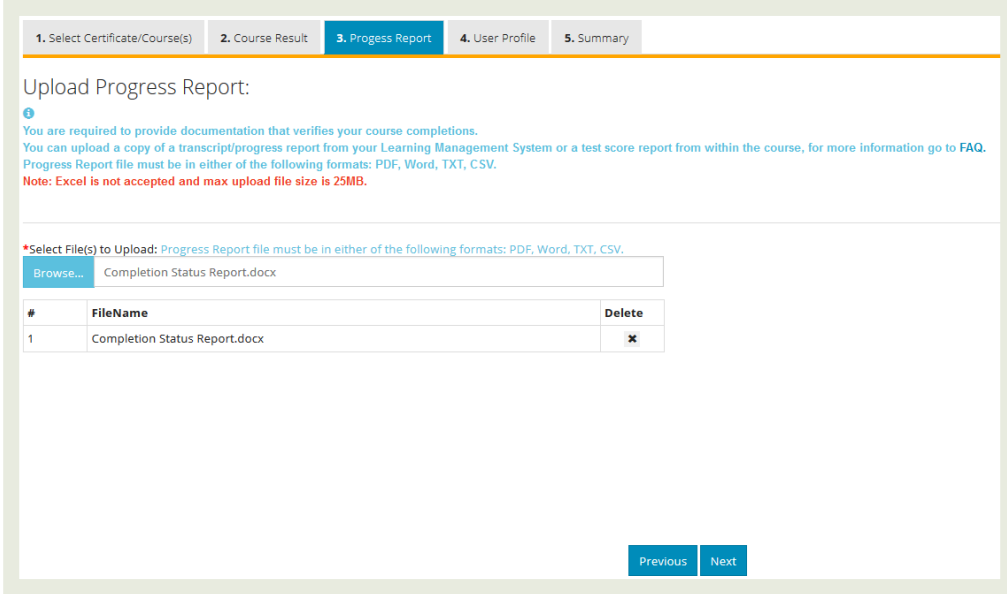

## **STEP 4**

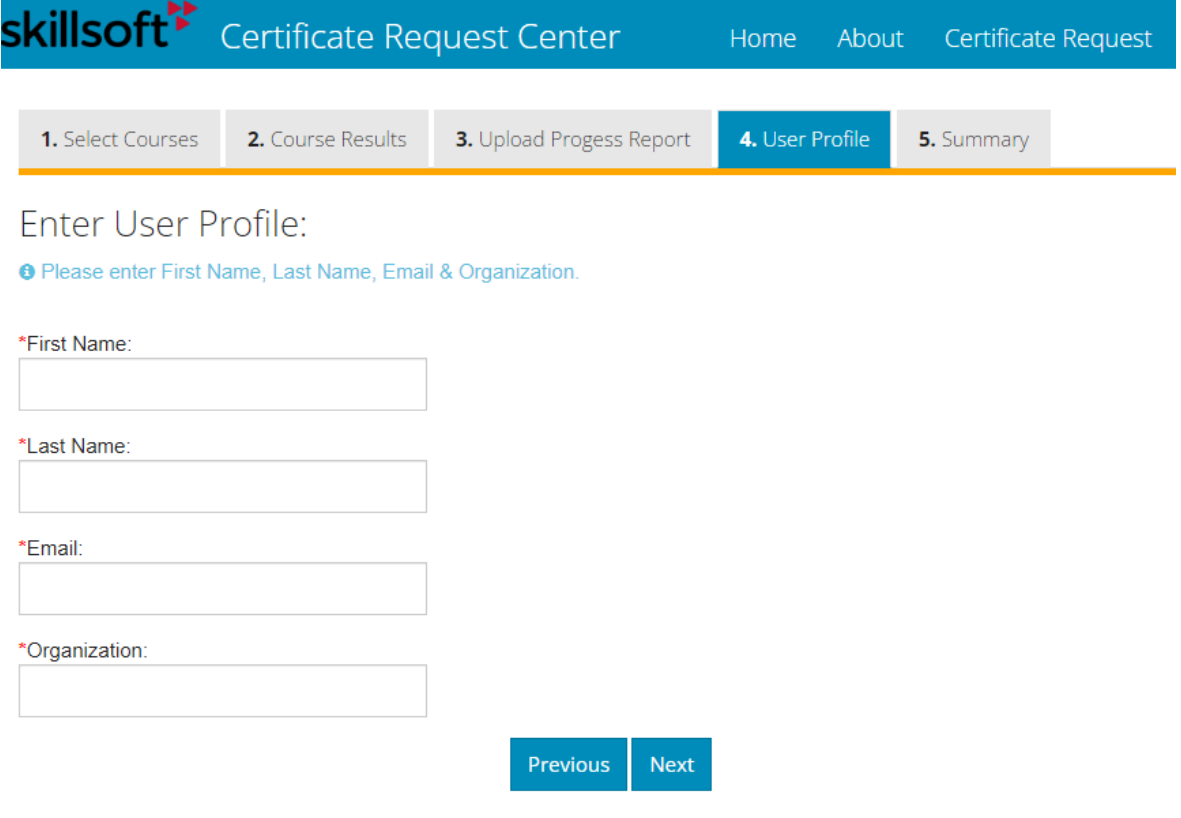

- Please ensure to fill out the profile information. We will require *your organization name and email address***.**
- Click submit and you will receive an email from [certificate.requests@skillsoft.com](mailto:certificate.requests@skillsoft.com) to confirm your completions have been entered.